# **How to Install Dawson Diagnostic Wizard A. Go to Dawson Wizard Site using FireFox Internet Browser**

1. In Firefox, go to **http://dawsonwizard.com/Login**. Enter the username & password provided to you for your Dawson Diagnostic Wizard. Note: this is different than your username & password for The Dawson Academy website.

If you do not have this browser, you can download it at https://www.mozilla.org/en-US/firefox/new/

2. If you do not have Silverlight installed on your computer, you will see the following screen. Proceed to Step B.

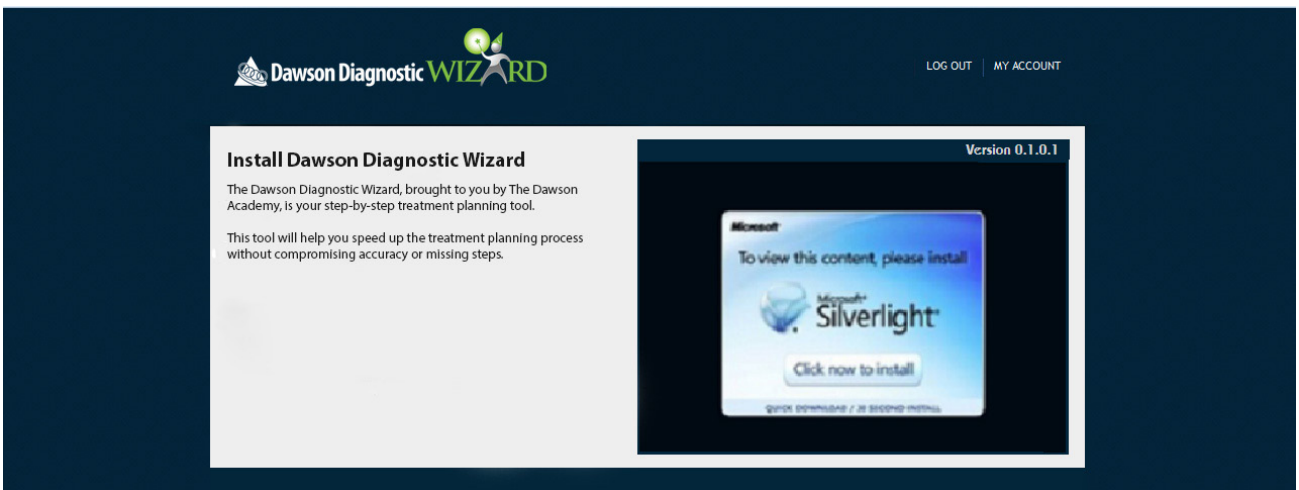

If you do have Silverlight install on your computer, you will see the following screen. Proceed to Step C.

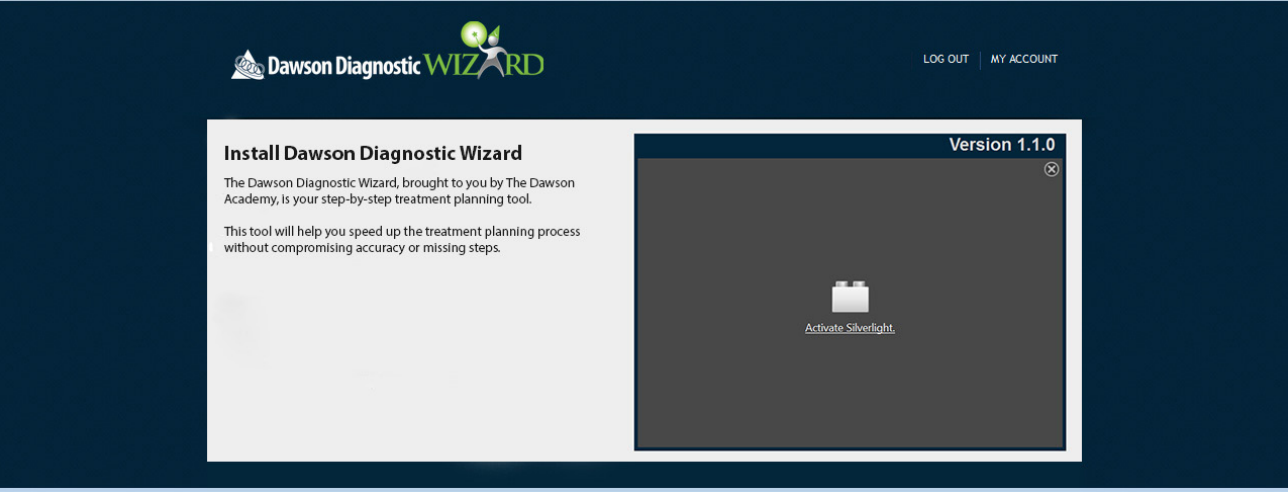

### **B. Download Microsoft Silverlight**

1. Click **Click Now to Install**, circled in red below.

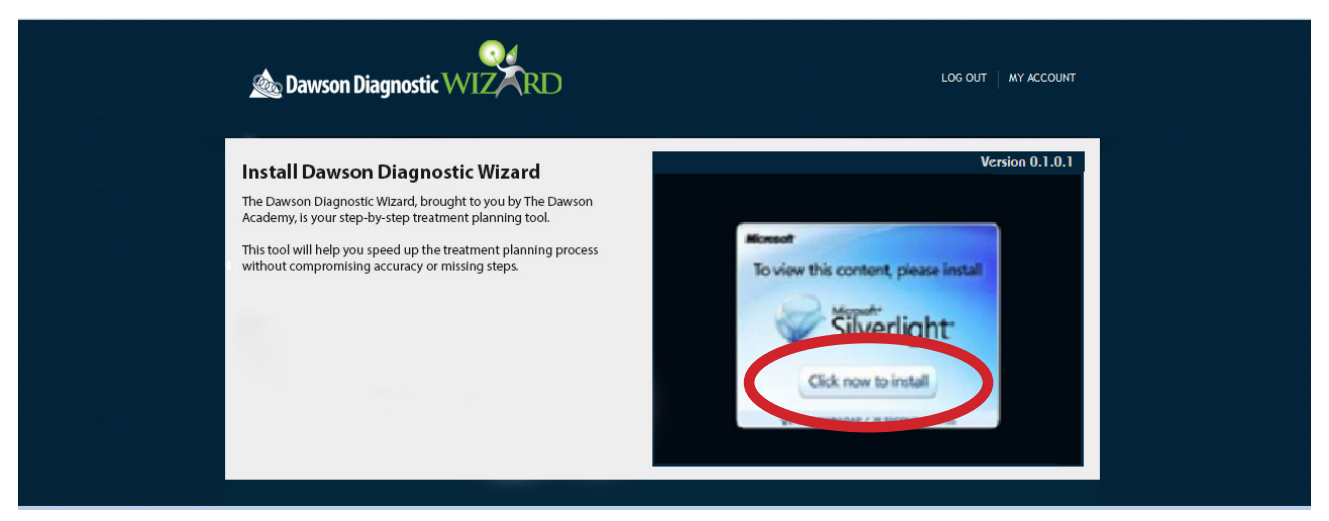

- 2. You will be asked to save an executable file. Click **Save**, allow it to download, then **Run** the file.
- 3. You will then see the following image. Click **Install Now**.

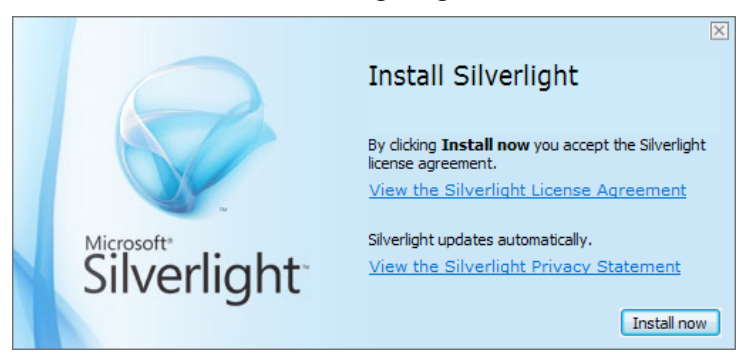

4. It will ask you to restart your browser to complete the installation. Simply close your internet browser.

5. Open Firefox again and log in to **http://dawsonwizard.com/Login**. Your screen should look like the screen below.

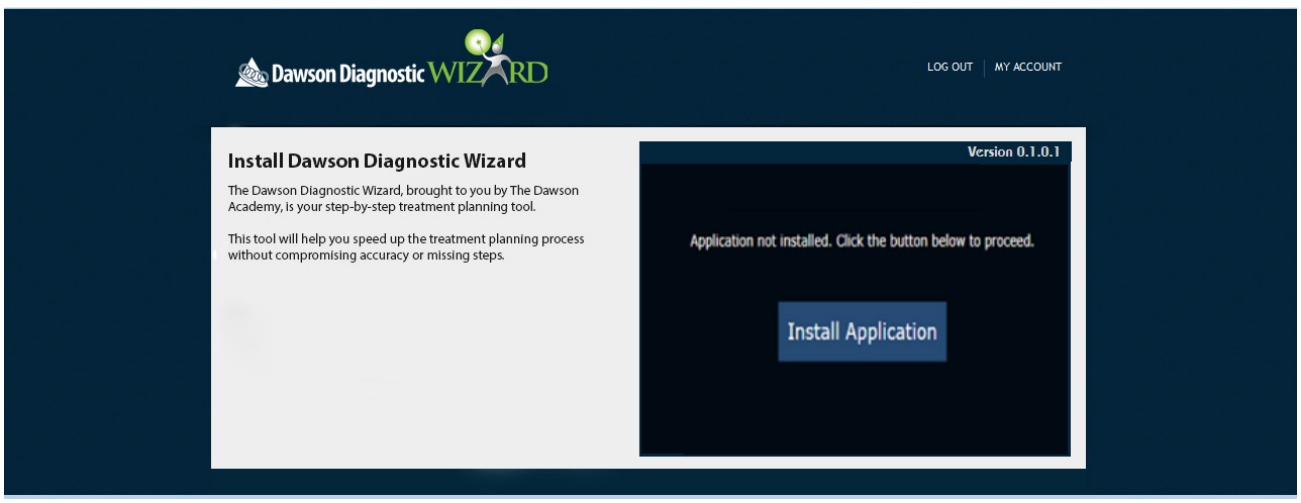

#### **© 2014 The Dawson Academy. All rights reserved.**

This material may not be reproduced, displayed, modified or distributed without the express prior written permission of the copyright holder. For permission, contact info@thedawsonacademy.com.

### **C. Download the Dawson Diagnostic Wizard Software**

1. You may first see the screen below. Simply click **Activate Silverlight**.

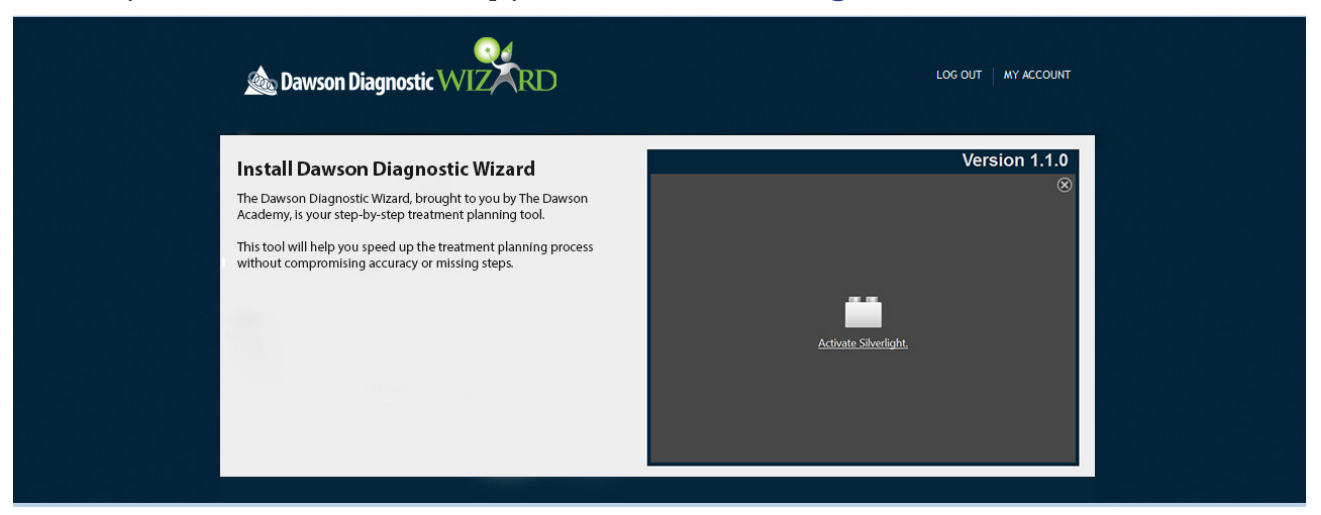

2. Once activated, you should see the screen below. Click **Install Application**, circled in red.

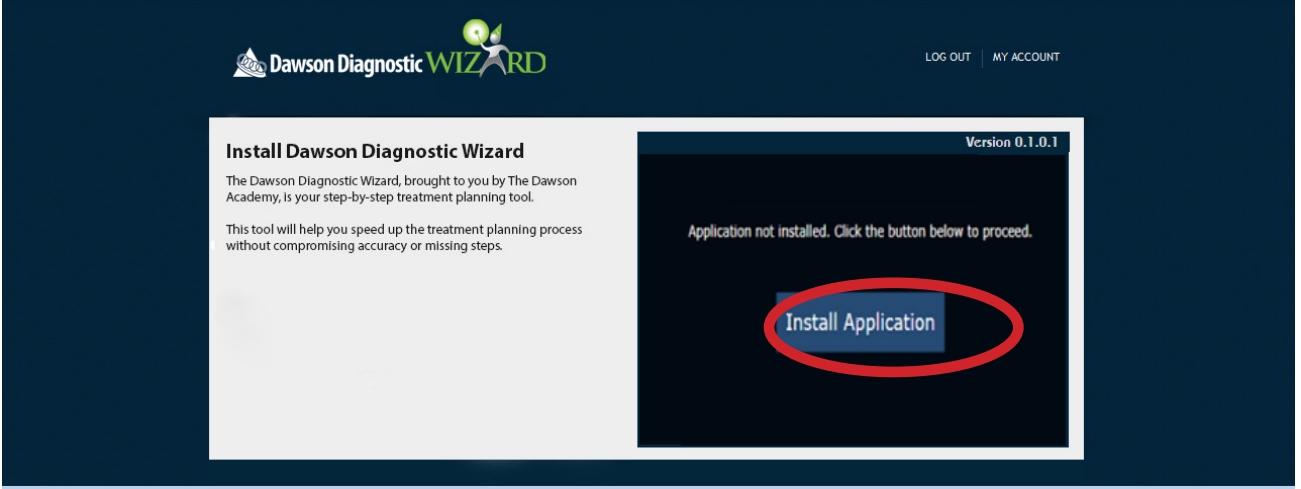

3. You should then see the window below. We recommend changing the options to **Desktop** only or both **Desktop**  and **Start Menu**. Then click **Ok**.

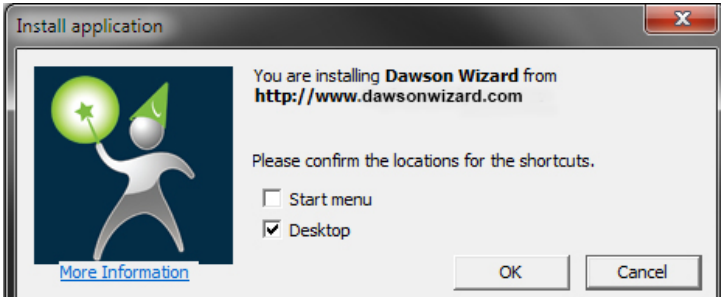

4. Once installation is complete, you can open the program either from your Start Menu or your Desktop, depending on what option you chose. Use the same username and password as you used on the wizard website.

## **Still need help? Contact support at 435-200-4131 or support@dawsonwizard.com.**